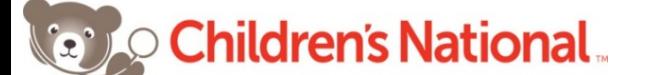

Children's **IQ** Network Part of the Children's National Health System

## **AUTOMATIC OPT-IN USING ARRIVE (AT CHECK-IN)**

When there is no icon next to **eEHX Status** on the **Appointment** window, it means the patient is not enabled to the eEHX. When the patient is checked-in for appointment and **ARR (Check-In)** or **ARR Late** is selected from the **Visit Status** drop-down list, the system automatically checks if the patient is enabled on the eEHX:

1. If the patient is not in the eEHX and no possible matches are found for this patient, the system will automatically opt-in your patient to the eEHX (with today's date and your practice name) and the **eEHX Status** will now display a green link icon on the **Appointment window**.

- 2. If a similar patient match is found in the eEHX, the **eEHX Patient Record Linkage** window opens.
	- a. If there is a match in last name, first name and DOB and you have ensured this is the same patient, check the radio button next to the patient match and click the **Link Patients** button. A verification window opens. Click **OK**. Your patient is now linked to the existing patient on the eEHX and a green link icon will now display next to **eEHX Status** on the **Appointment** window.
	- b. If none of the eEHX patients displayed match your patient, click the **Create a New Patient at eEHX** button to add your patient to the eEHX. A green link icon will now display next to **eEHX Status** on the **Appointment** window.

## **IMPORT PATIENT FROM THE eEHX**

If a patient is already on the eEHX and he/she is a new patient at your practice, you can import his/her demographic information from the eEHX:

- 1. Search patient in **Patient Lookup** by entering the search criteria at the top of the window.
- 2. Click the **Search eEHX** button to display accounts on the eEHX Portal only on the bottom pane.
- 3. If the new patient to your practice already exists in the eEHX, click on the patient on the bottom pane, then click the **Import Pt** button. \**To verify more of the patient's demographic information, click the Patient Info at eHX button.*
- 4. Two confirmation windows will open. Click **Yes**, then **OK**.
- 5. From the **Patient Information** window, confirm and/or update patient information & click **OK**. This will auto-link the patient to the existing patient on the eEHX and your patient on the top pane of the **Patient Lookup** will now have a green link in the **eEHX Status** column.

*\* We recommend that you don't use the Export Pt and Link Pt buttons on Patient Lookup, as these buttons will be removed in future eCW EHR versions.* 

## **OPTING-OUT A PATIENT**

- 1. Click the **eHX Status** on the **Appointment** window to open the **eEHX Patient Consent** window. \* *You can also open this window to opt-out a patient by clicking the eHX Consent button on the Patient Hub.*
- 2. First select the **Date Signed**, your **Practice and Facility** from the drop-down lists.
- 3. Last ensure the box next to **Received Signed Consent** is checked and check the **Opt-Out** radio button.
- 4. Click **Save**.
- 5. An orange broken link icon will now display next to **eEHX Status** on the **Appointment** window.

*\* If the patient did not sign the CIQN "opt-in" or "opt-out" consent form or if you erroneously linked your patient to an existing patient on the eEHX, you can completely unlink the patient instead of opting-out, from the eEHX Patient Consent window above, by checking the Unlink Pt. with eEHX radio button and following the same steps.*